### **Manuel d'instructions - enregistreur de température avec une sonde externe TLDLS**

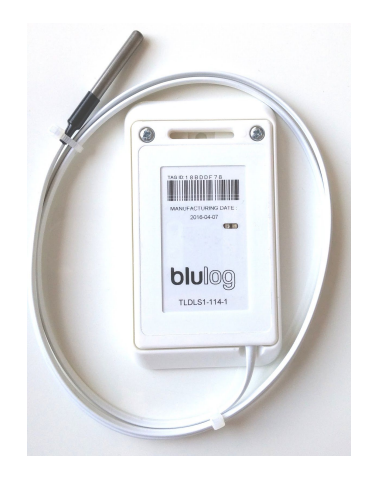

### **ActivezleNFCettéléchargezl'applicationAndroid**

Allez dans le menu "réglages" de votre smartphone Android et activez le NFC (dans la même section que pour le Bluetooth).Vous pouvez vérifier à l'aide du lien suivant si votre smartphone est équipé du NFC [:](http://www.nfcworld.com/nfc-phones-list/) [http://www.nfcworld.com/nfc-phones-list/.](http://www.nfcworld.com/nfc-phones-list/) Les PDA et lecteurs Android avec une antenne NFC sont aussi compatibles.

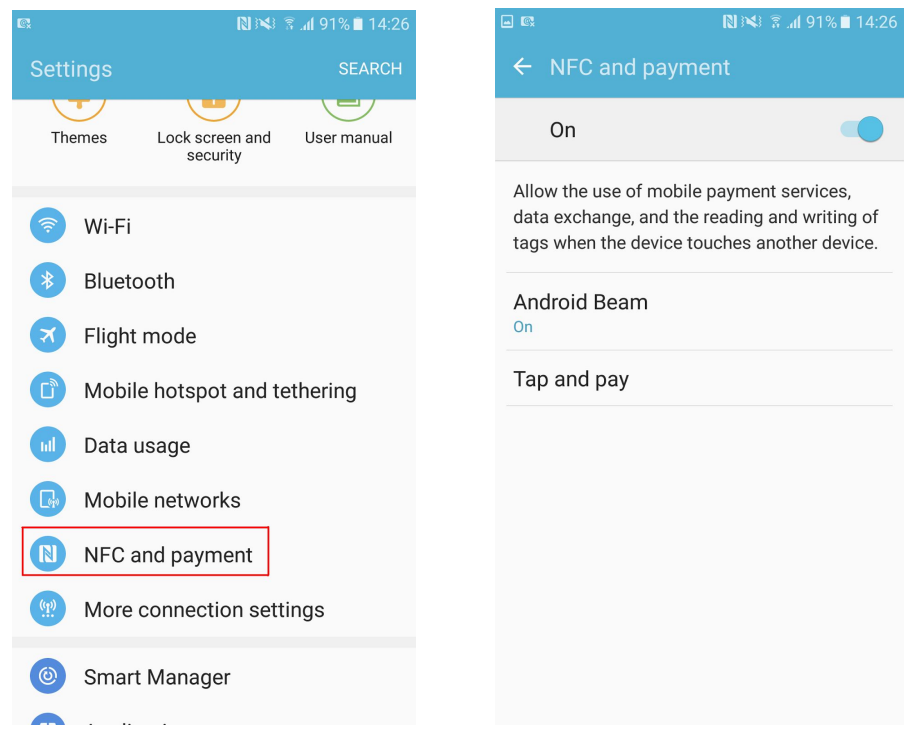

www.blulog.eu info@blulog.eu Vous pouvez également activer l'option NFC en cliquant sur l'icône NFC accessible sur le menu déroulant du Bureau.

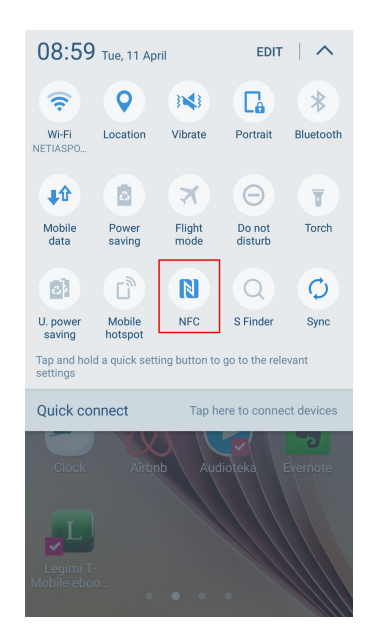

Une fois que le NFC est activé, positionnez simplement l'arrière de votre smartphone (au niveau du milieu) contre l'enregistreur. Vous serez automatiquement redirigé vers la page de téléchargement Google Play de l'application Android Blutag.

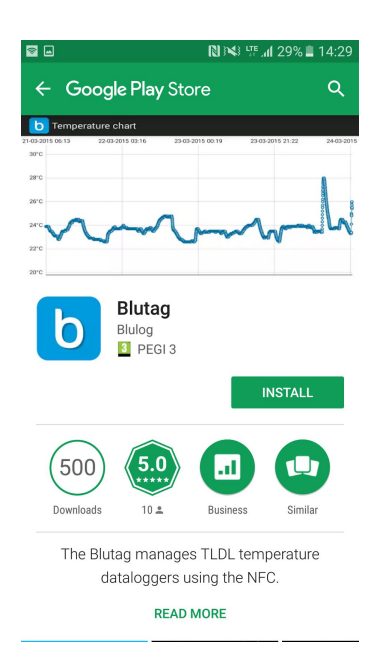

#### **Ouvrezl'application**

Ouvrez l'application Blutag et placez votre smartphone en contact avec l'enregistreur. Vous serez redirigé vers l'écran principal où vous pouvez accéder aux informations de l'enregistreur. N'oubliez pas que la technologie NFC de courte portée nécessite que l'enregistreur soit positionné directement en-dessous de l'antenne NFC de votre smartphone / lecteur avec distance maximale de 5 cm entre les deux.

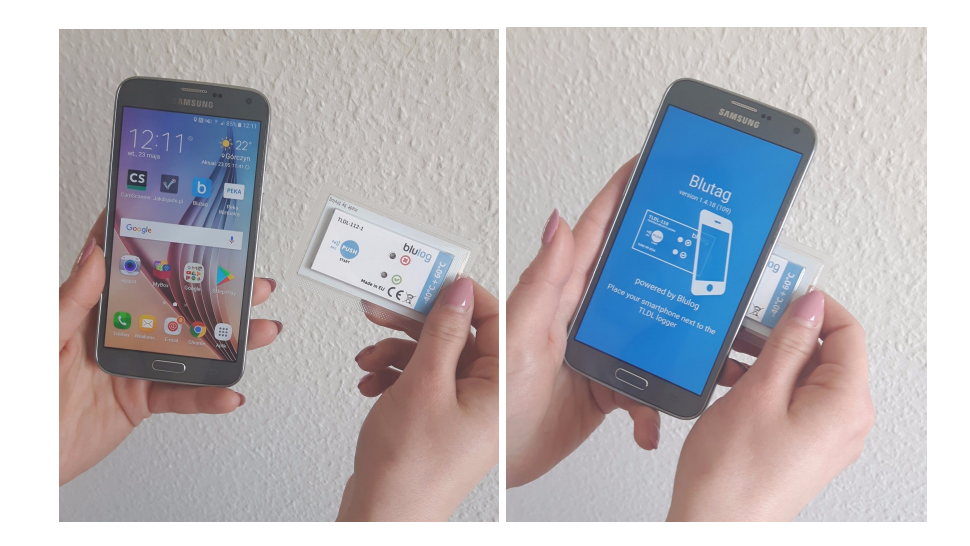

### **L'applicationBlutag-lesinfosessentielles**

Une fois que l'enregistreur se trouve à proximité directe du smartphone, vous allez voir la page principale de l'application où vous pouvez démarrer ou arrêter un enregistrement et voir les informations relatives au dernier enregistrement. Vous allez également voir 3 boutons: Détails de l'enregistrement, Infos enregistreur et Commencer un nouvel enregistrement. Pour apprendre à commencer/arrêter un enregistrement, allez dans la Partie 1. Pour en apprendre plus sur les autres fonctions des enregistreurs, allez dans la Partie 2.

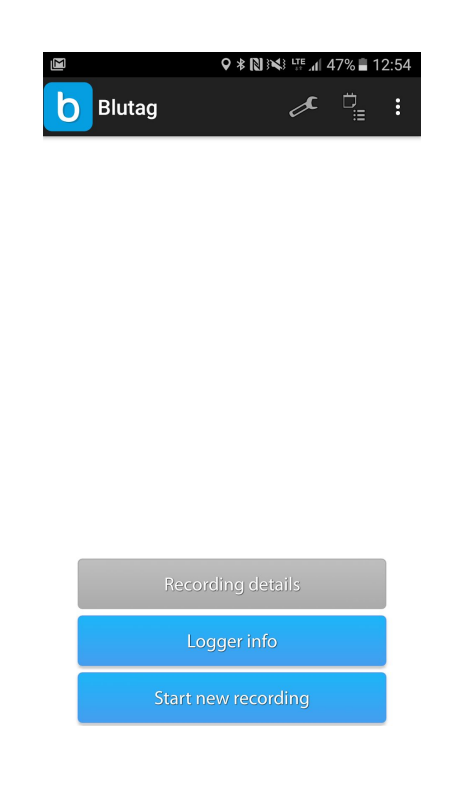

### **Partie1 COMMENTCOMMENCERunENREGISTREMENTET TÉLÉCHARGERLESRAPPORTSPDF**

#### **COMMENCERUNNOUVELENREGISTREMENT**

Appuyez sur le bouton "Commencer un nouvel enregistrement" sur la page principale. Choisissez un profil et remplissez les différents champs. Vous pouvez choisir soit le profil défaut soit le profil basique. Dans le profil défaut vous pouvez ajouter des informations concernant la description du produit, le producteur, le destinataire, l'expéditeur ou le numéro de suivi, donc tous les éléments qui pourraient faciliter le processus logistique. Si vous préférez ne pas ajouter de telles informations, il suffit de choisir le profil basique, où il vous sera demandé d'ajouter seulement les infos les plus importantes (pour voir plus sur les profils, allez dans la Partie 2).

Une fois les champs du profils remplis, vous pouvez également choisir les seuils de temps avant que les diodes d'alerte s'activent, les limites de température et le type de démarrage souhaité: immédiat, manuel avec le bouton ou différé. Appuyez sur "Commencer l'enregistrement" pour confirmer et placez le smartphone contre l'enregistreur.

Pour arrêter l'enregistrement, appuyez sur "Arrêter l'enregistrement" (seulement pour l'option d'usage multiple). Vous pouvez ensuite commencer un nouvel enregistrement et définir de nouveaux paramètres. Il y a également une possibilité de choisir l'option "Restart recording" pour commencer un nouvel enregistrement avec les mêmes données.

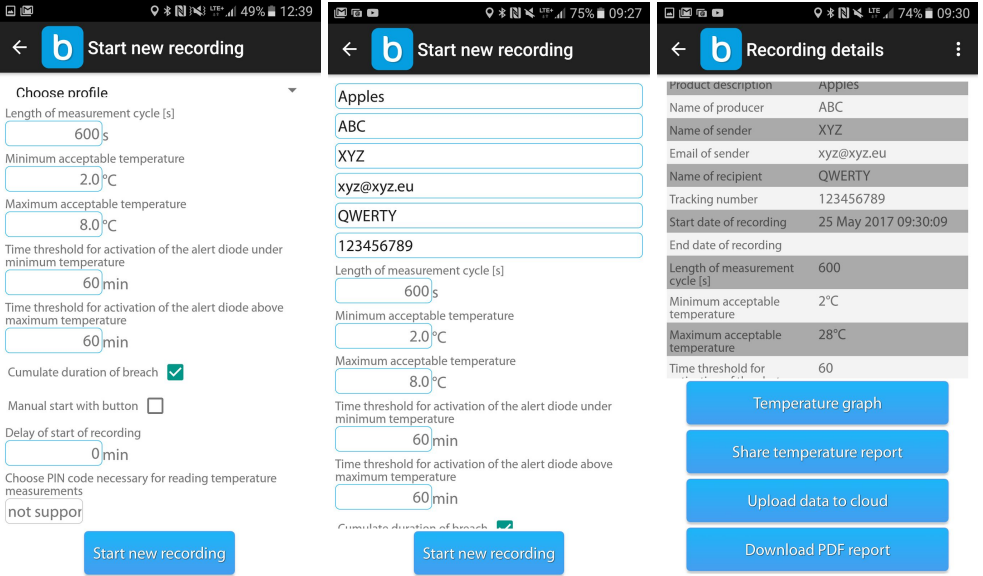

#### **LECTUREDESDONNÉESETTÉLÉCHARGEMENTDESRAPPORTSPDF**

Au moment de lire l'enregistreur avec votre smartphone, la question 'Est-ce que vous souhaitez télécharger les rapports PDF' apparaîtra automatiquement. Si vous avez choisi l'option 'Non' ou si la question n'est pas apparue, il suffit de cliquer sur 'Détails de l'enregistrement' et choisir l'option 'Télécharger le rapport PDF' pour télécharger le rapport sur votre smartphone. Vous allez le trouver dans le dossier 'Historique de téléchargement' et dans 'Documents' dans le dossier 'Mes fichiers'. Vous pouvez ensuite l'envoyer par email / dropbox ou le télécharger sur votre ordinateur. Vous pouvez aussi choisir l'option de télécharger les rapports PDF automatiquement, à chaque lecture des données d'un enregistreur.

Pour apprendre à télécharger les rapports CSV et pour voir plus de détails sur d'autres fonctions de l'application, consultez la Partie 2.

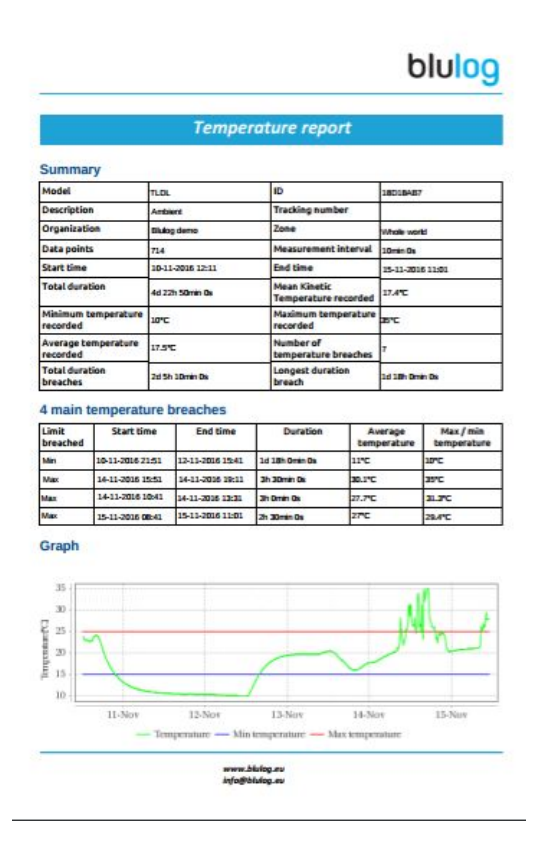

#### **Partie2 AUTRESFONCTIONSDEBLUTAG**

#### **Créerunnouveauprofil**

Depuis la page principale, allez dans le menu en haut à droite et appuyez sur "Gérer les profils" ou l'icône en forme de clé à molette. Cette section vous permet de créer et de modifier des profils basés sur des champs définis (description du produit, numéro de référence, nom du destinataire par exemple) et même de créer vos propres champs. Deux profils par défaut sont disponibles. Une fois que votre profil est sauvegardé, vous pourrez l'utiliser pour tous vos enregistrements et tous vos enregistreurs.

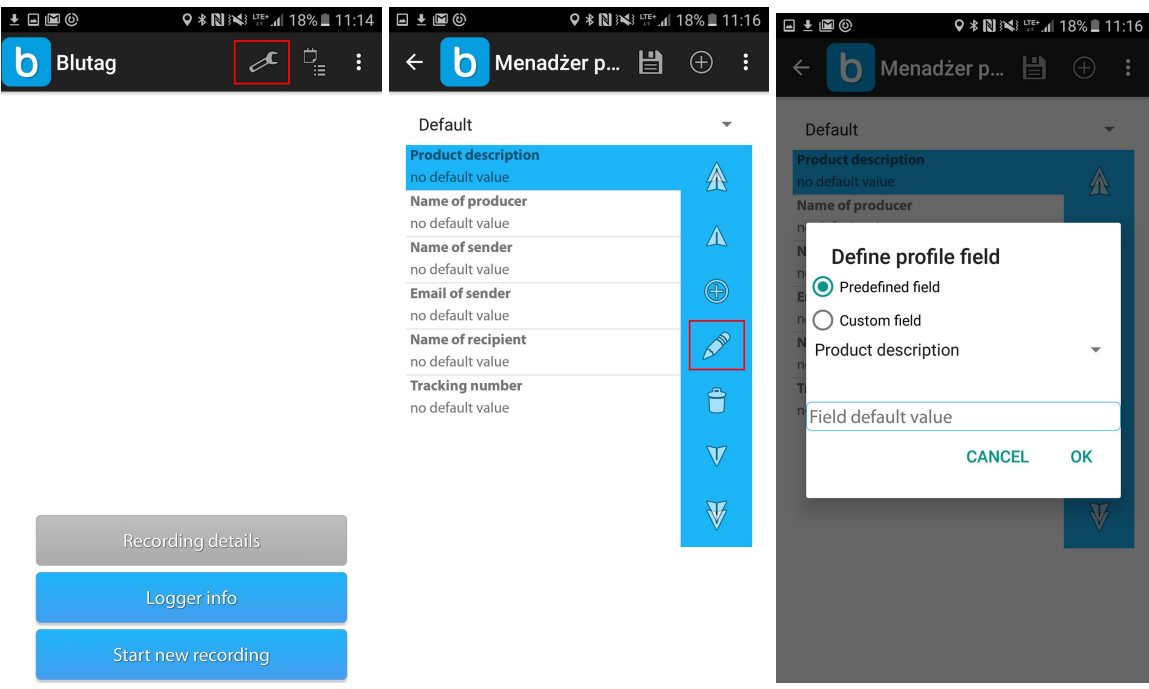

### **Détailsd'enregistrement**

Cliquez sur "Détails de l'enregistrement" pour accéder aux détails logistiques, au graphique de température, pour partager le rapport de température format CSV par email / dropbox, télécharger le rapport PDF sur votre smartphone ou uploader les données sur le cloud.

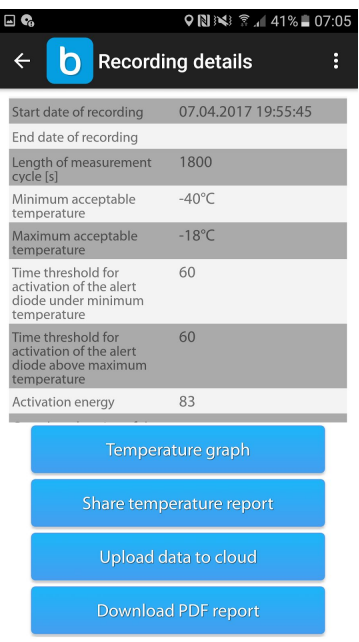

Vous allez également voir 4 boutons différents - Graphique de température, Partagez le rapport, Uploadez les données au cloud et Téléchargez le rapport PDF.

L'option 'Graphiques de température' vous permet de voir l'historique des mesures sous forme de graphique. Essayez de glisser sur l'écran avec vos doigts pour élargir/rétrécir.

Le deuxième bouton vous permet de partager le rapports de température - vous pouvez l'envoyer via email, message, Dropbox, Bluetooth ou à l'aide d'autres moyens. Le rapport sera envoyé sous format d'un fichier CSV.

Si vous disposez déjà de votre compte BluConsole, vous pouvez également uploader des données au cloud. Si vous cliquez sur le bouton, vous serez invité à fournir le nom d'utilisateur et mot de passe de votre compte. Pendant la première lecture de l'enregistreur une fenêtre apparaîtra où vous allez pouvoir choisir option de téléchargement automatique des rapports PDFs à chaque lecture des données.

L'option 'Téléchargez le rapport PDF' vous permet de télécharger le rapport sur votre smartphone.

www.blulog.eu info@blulog.eu

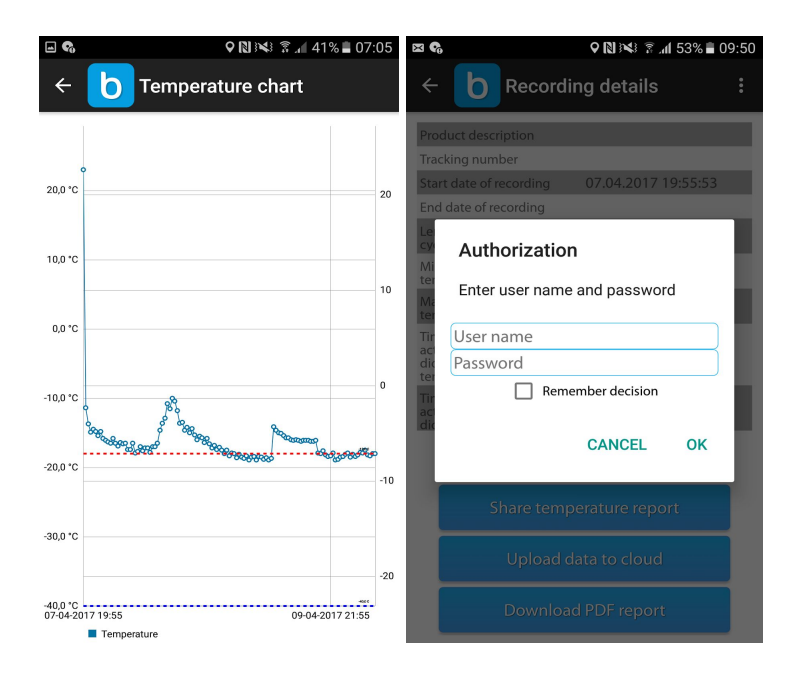

SI vous cliquez sur les 3 petits points dans le coin, l'option 'Voir l'itinéraire de l'enregistreur' apparaîtra et vous redirigera vers Google maps. Grâce à cet outil vous êtes capable de vérifier où l'enregistreur a été scanné dans le passé.

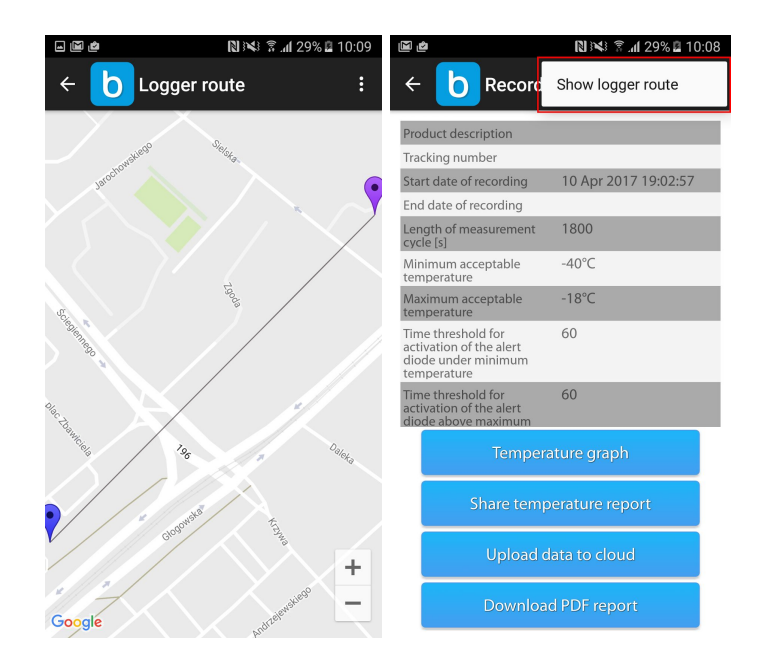

### **INFOSSURL'ENREGISTREUR**

Le bouton 'Infos enregistreur' vous donne la possibilité d'accéder aux informations utiles liées à l'appareil - numéro ID de l'enregistreur, versions de firmware et hardware, date d'étalonnage et de validité aussi bien que la quantité des enregistrements qui ont déjà été utilisées.

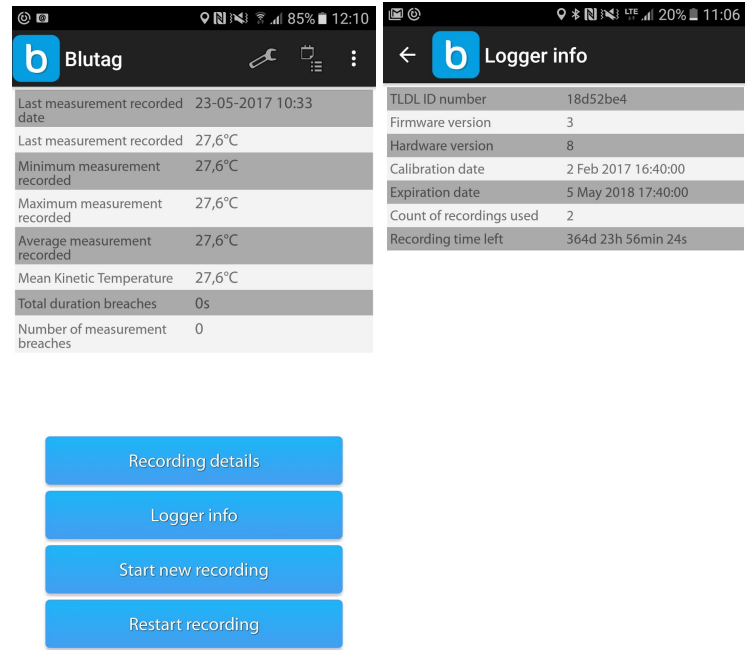

#### **CERTIFICATD'ÉTALONNAGE**

Depuis la page principale vous pouvez télécharger le certificat d'étalonnage, fourni individuellement pour chaque enregistreur. Il suffit juste de cliquer sur la deuxième icône dans le coin supérieur droit.

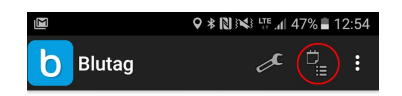

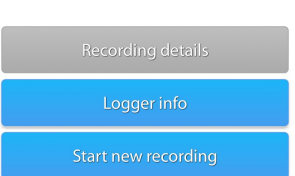

#### **STANDARDS**

Les enregistreurs Blulog TLDL sont conformes aux normes HACCP, EN 12830, BDP et ETSI 300 220.

### **GARANTIE**

12 mois, selon les conditions suivantes .

Les dommages causés par les éléments suivants sont exclus de la garantie :

- ➢ Utilisation contraire à son usage prévu
- $>$  Usage non respectueux, accidents et usure normale
- ➢ Influences externes (par exemple dommage durant le transport, dommage causé par vibration, chaleur excessive, acides)

La garantie expire si :

- ➢ Le numéro d'identification du produit est changé, effacé ou rendu illisible
- ➢ Des réparations ou modifications sont réalisées par des parties tierces ou personnes non autorisés

#### **CONSIGNESDESECURITÉ**

- ➢ Utilisez le produit adéquatement, selon son usage prévu et dans le cadre des paramètres indiqués dans les données techniques
- ➢ N'essayez pas d'ouvrir les appareils et/ou d'utiliser la force

#### **DONNÉESTECHNIQUES**

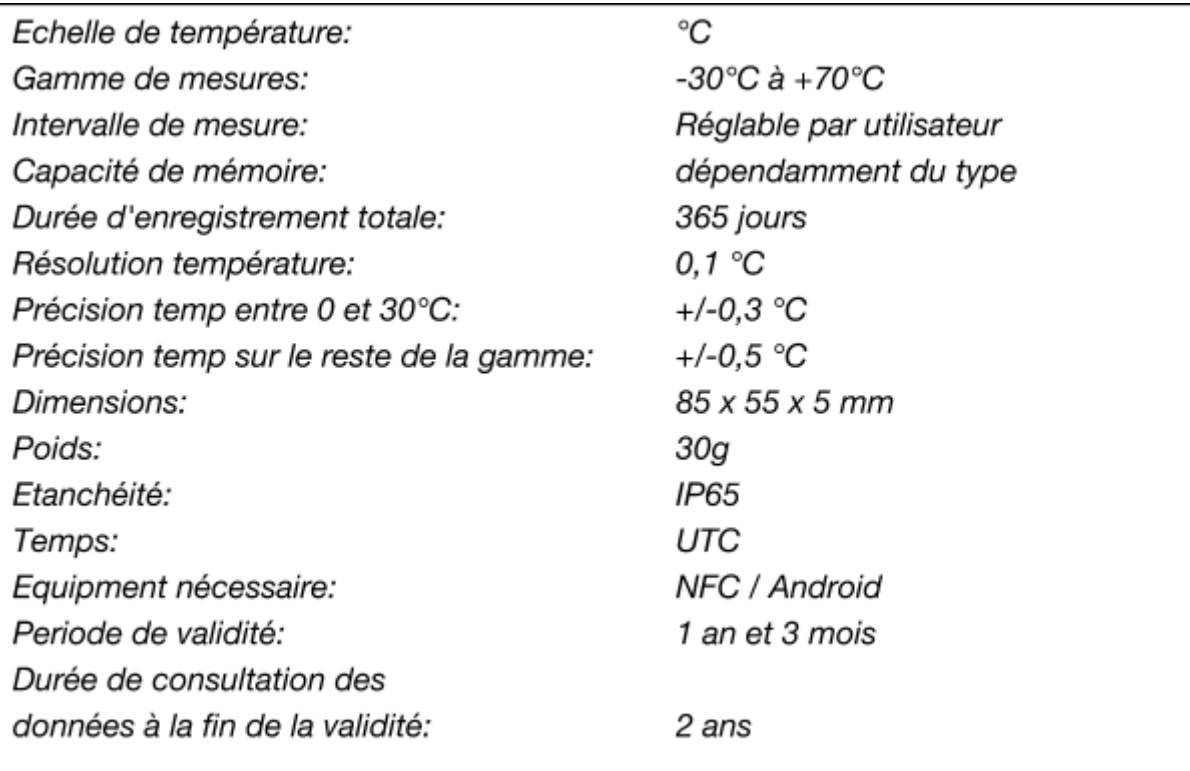